# **¿CÓMO INSTALAR "OUTLOOK" EN NUESTRO MÓVIL?**

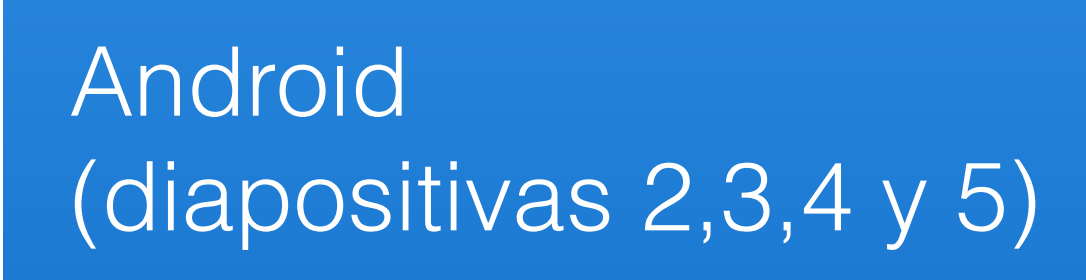

Outlook

Apple (diapositivas 6,7,8 y 9)

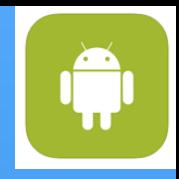

**PASO 1:** Vamos a nuestro buscador de aplicaciones "Play Store" (recomendable el uso de wifi para la descarga)

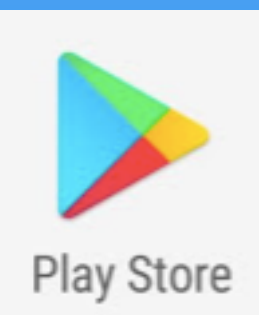

Microsoft Outlook

Microsoft Corporation

 $4.3*(2.923.740 \triangleq) \cdot 100$  millones  $\pm$ 

**ABRIR** 

PEGI<sub>3</sub>

**DESINSTALAR** 

**PASO 3:** Pinchamos en "Instalar"

#### **PASO 2:** Buscamos la aplicación en la barra buscadora "outlook"

Pinchamos en "Abrir"

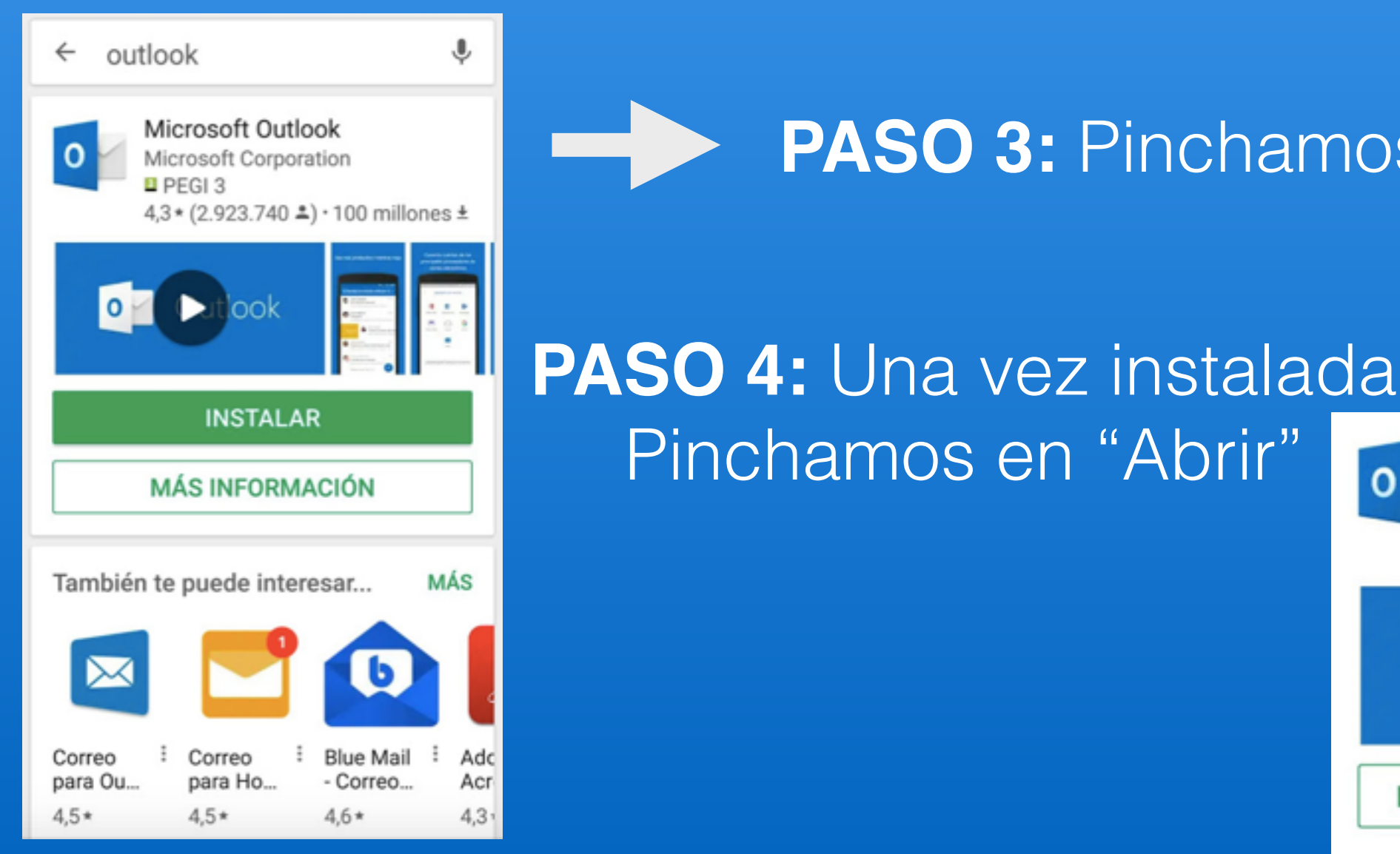

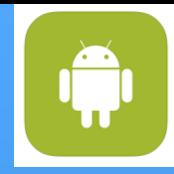

#### **PASO 5:** Pinchamos en "COMENZAR"

#### **PASO 6:** Introducimos nuestra dirección y pinchamos "CONTINUAR"

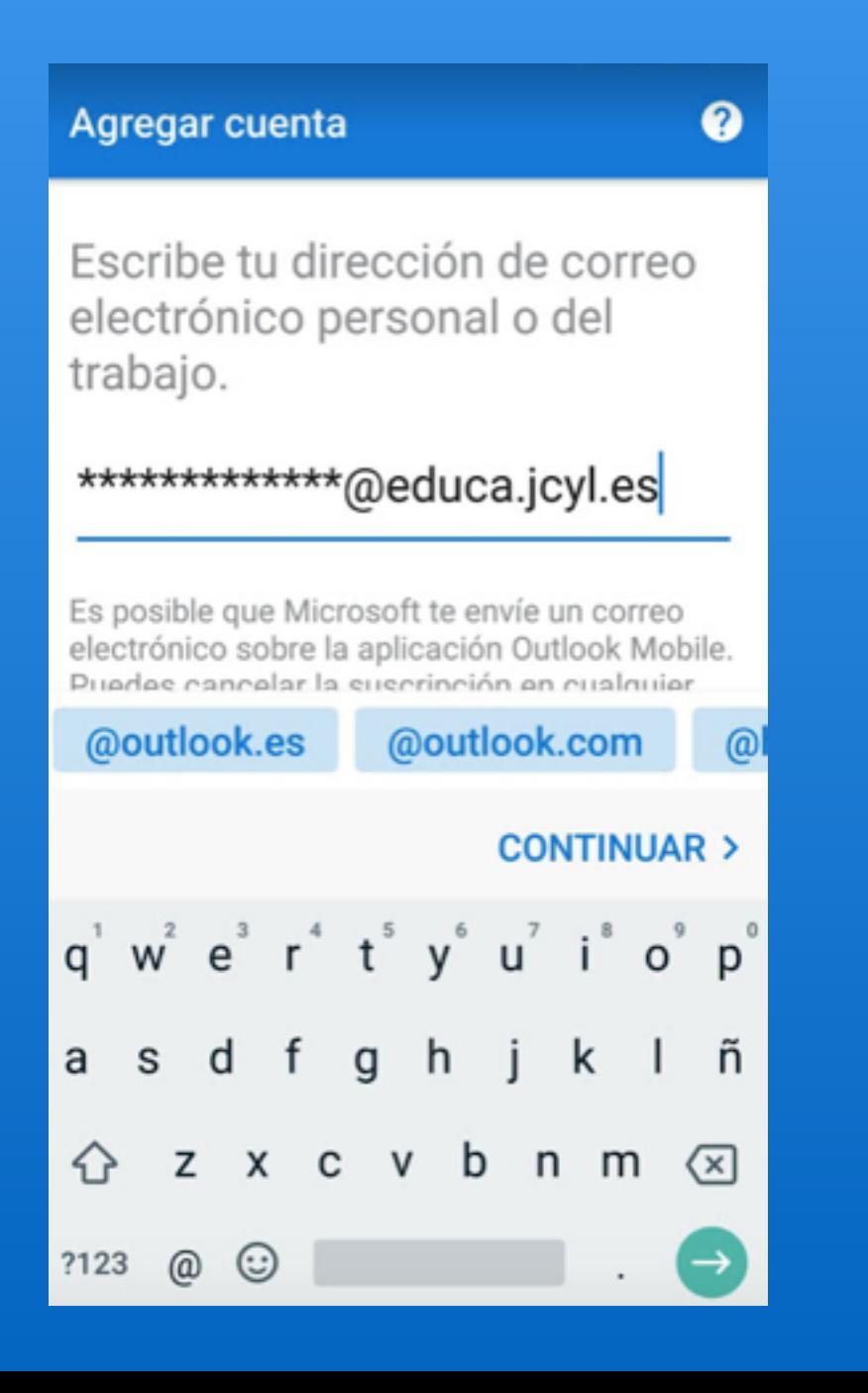

#### **PASO 7: Introducimos nuestra** contraseña y pinchamos "INICIAR SESIÓN"

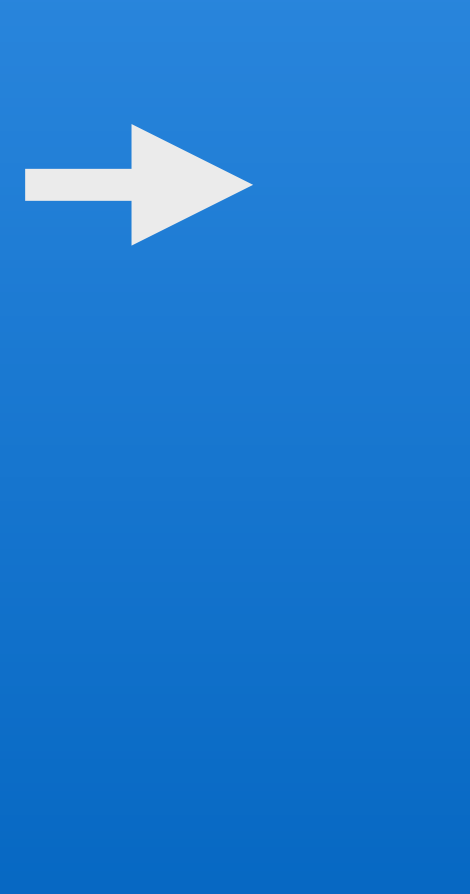

#### Reducacyl

Nombre de Usuario y Contraseña.

\*\*\*\*\*\*\*\*\*@educa.jcyl.es

Contraseña

#### Iniciar sesión

- · No recuerdo mis datos de acceso.
- No tengo cuenta en el Portal.
	- · ¿Puedo darme de alta?
	- · Darse de alta.

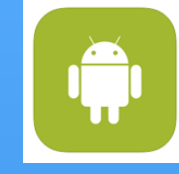

### **PASO 8:** ¡YA ESTÁ CONFIGURADA!

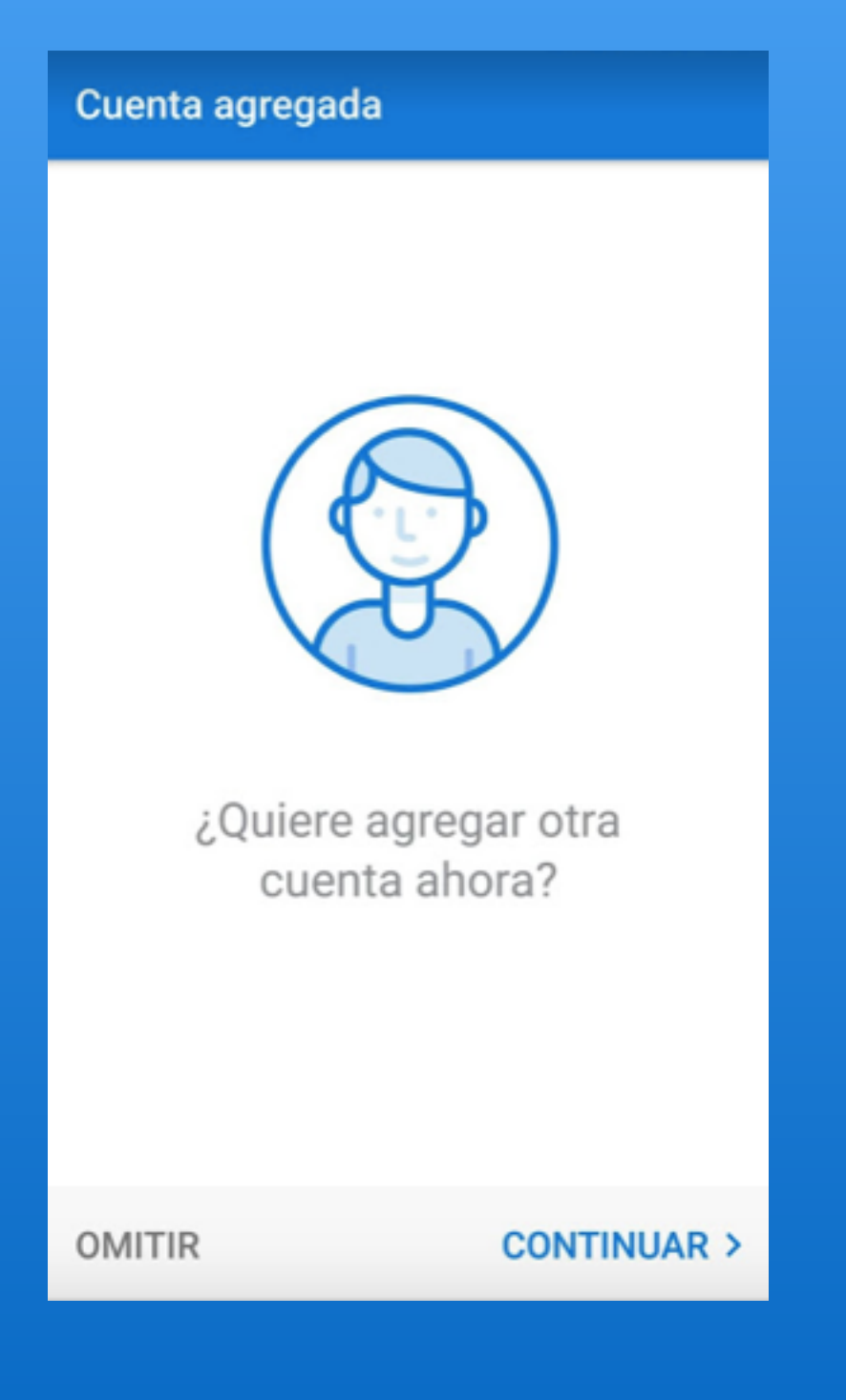

Pinchamos en "omitir" y ya nos aparece nuestra bandeja de entrada

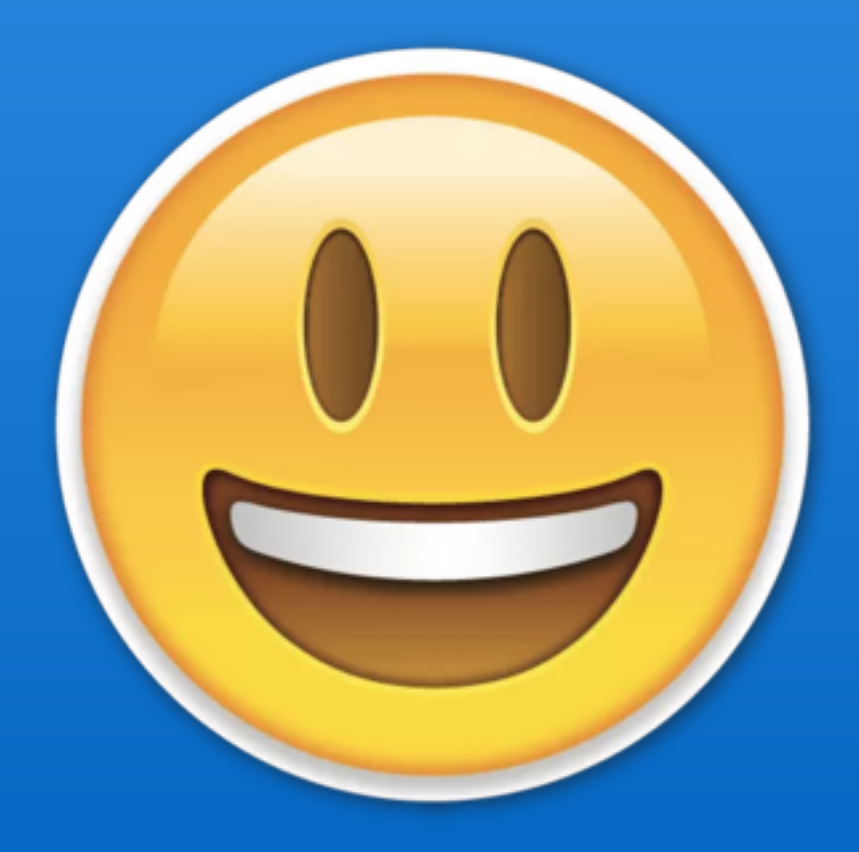

## **¿Y si ya tenemos una cuenta de outlook?**

**PASO 1:** Ve a tu aplicación de "outlook"

#### **PASO 2:** Pincha en "configuración" 众 y **+ AGREGAR CUENTA**

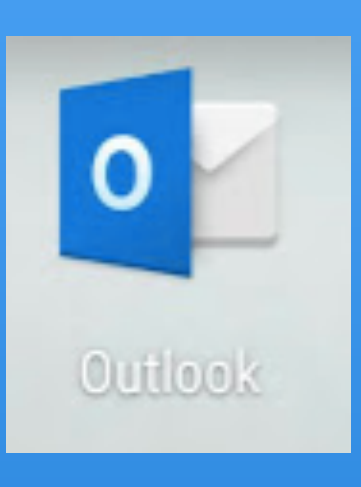

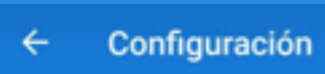

### **PASO 3:** AGREGAR CUENTA de correo electrónico

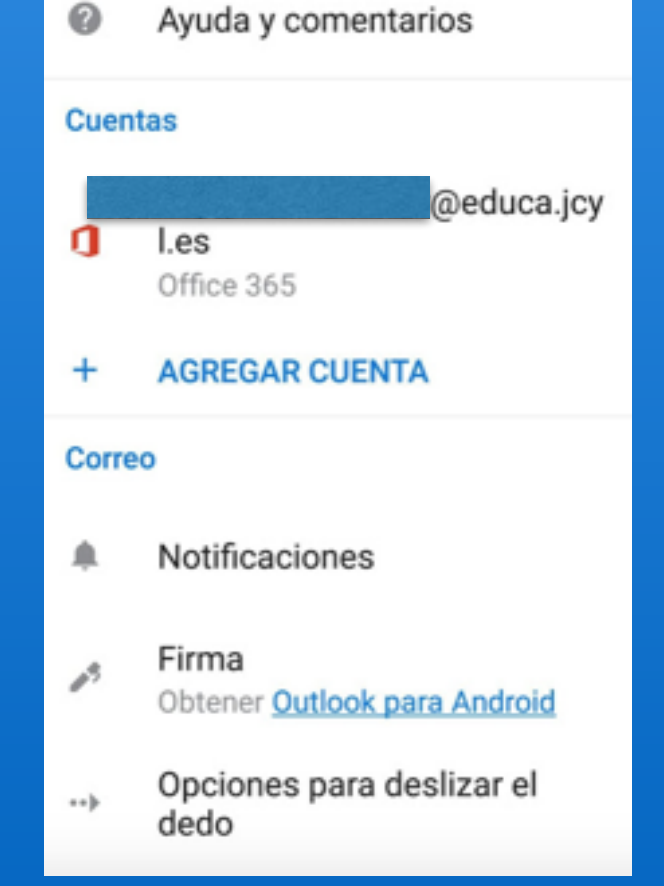

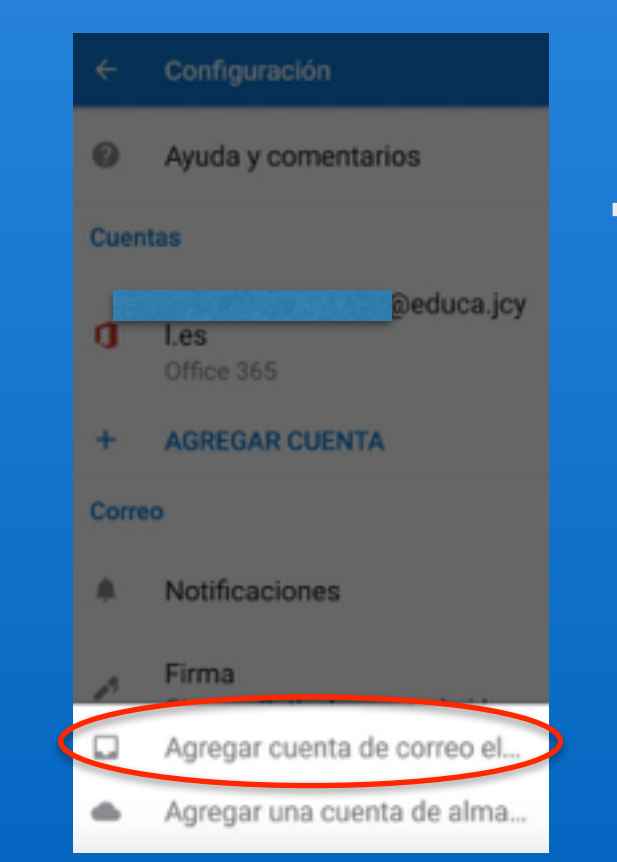

**PASO 4:** Ir al "PASO 6" de la explicación anterior

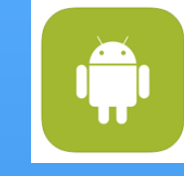

#### **PASO 1:** Vamos a nuestro buscador de aplicaciones "App Store" (recomendable el uso de wifi para la descarga) App Store **PASO 2:** Buscamos la aplicación en la barra buscadora "outlook" **PASO 3:** Pinchamos en "Obtener"  $Q$  outlook Cancelar **App Store** Cancelar Microsoft Out... **OBTENER** Correo electrónic... Compras dentro de MICROSOFT OUTLOOK <sup>44</sup> 37.6 K la ann **App Store** Cancelar MICROSOFT CORPORATION OFRECE COMPRAS DENTRO DE LA APP Respuedas en Facilidad de búsqueda Mucho más cualquier luga Inicia sesión con ID de Apple Introduce la contraseña del @ICLOUD.CO ID de Apple  $\overline{M}$ @icloud.com" para obtener Microsoft Outlook gratis. Instalar ontraseña

Iniciar sesión

**PASO 4:** "Instalar"

#### **PASO 5:** Pinchamos en "ABRIR"

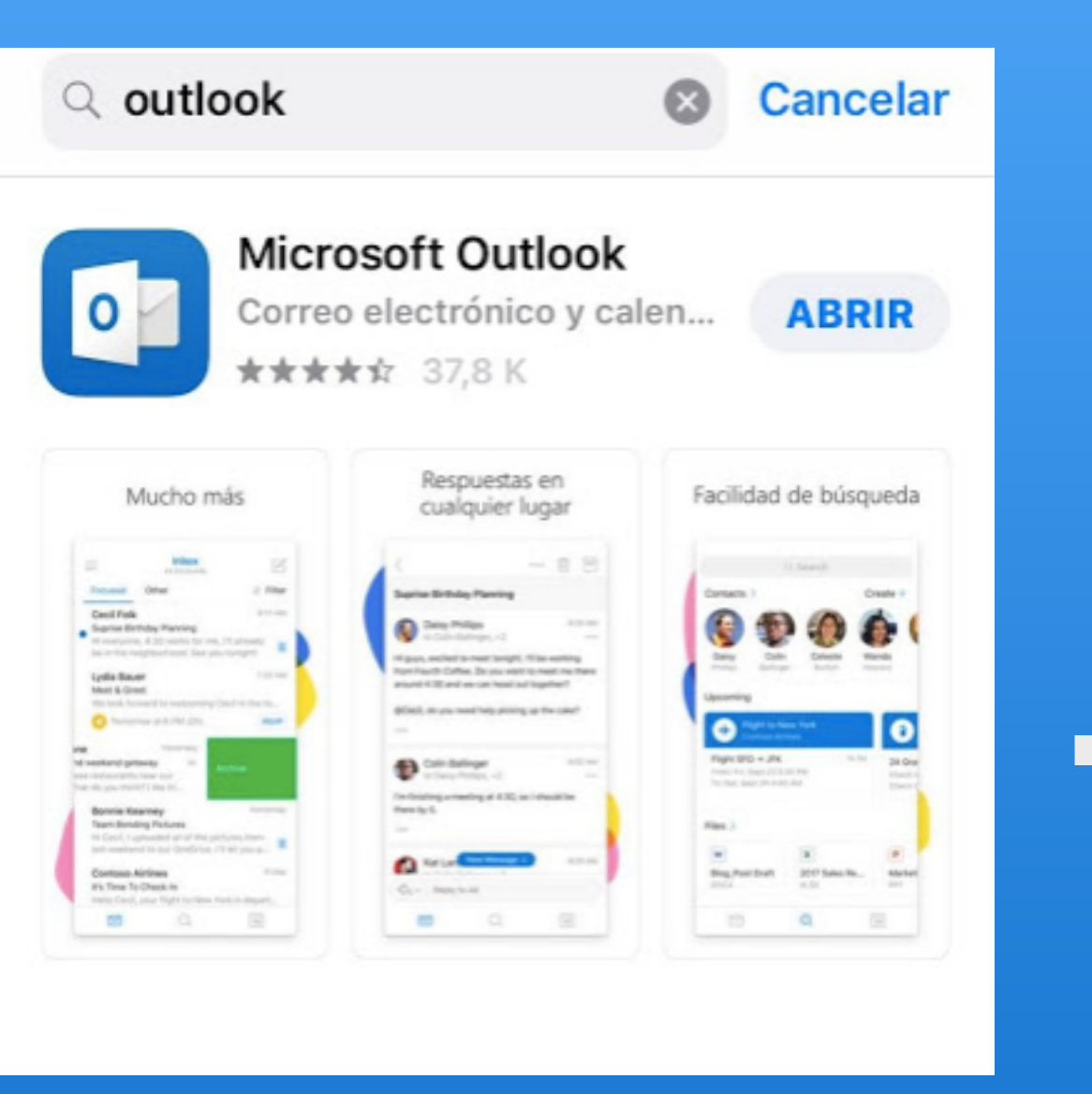

#### PASO 6: Agregar cuenta

 $\left($ **Agregar cuenta** Escribe tu dirección de correo electrónico personal o profesional. \*\*\*\*\*\*\*\*\*\*\*\*\*\*\*\*@educa.jcyl.es Agregar cuenta Puede que Microsoft te envíe por correo electrónico información sobre Outlook Mobile. Puedes cancelar la suscripción en cualquier momento. Declaración de privacidad y cookies @hotmail.com @hotmail.es @outlook.con

#### **PASO 7:** Introducimos contraseña

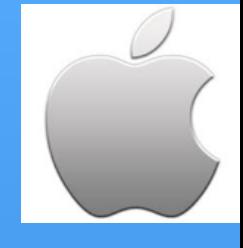

No es una cuenta de Office 365 (?) **v**educacyl

Nombre de Usuario y Contraseña.

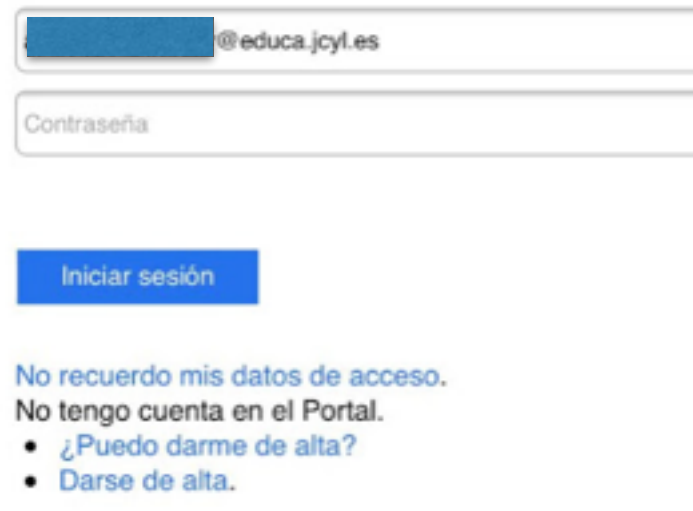

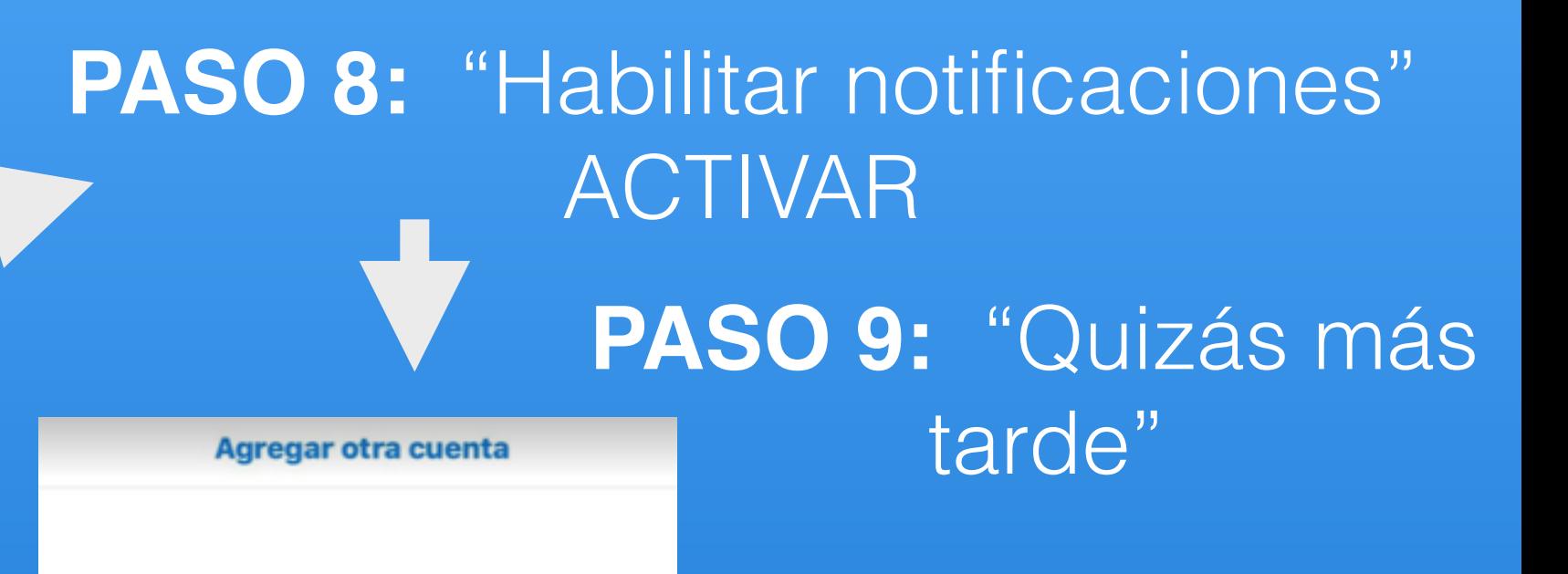

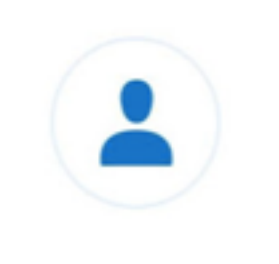

¿Quieres agregar otra cuenta?

¡Vamos!

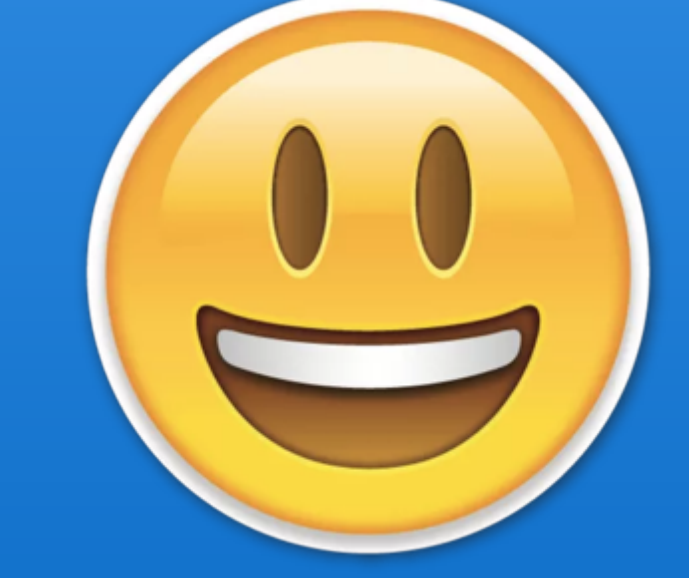

### **PASO 9:** ¡YA ESTÁ CONFIGURADA!

Quizás más tarde

# **¿Y si ya tenemos una cuenta de outlook?**

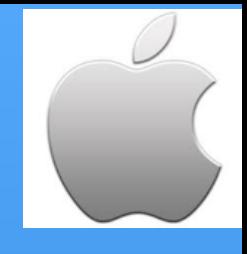

#### PASO 1: Ve a tu aplicación de "outlook"

### **PASO 2:** Pincha en "configuración" y **+ AGREGAR CUENTA**

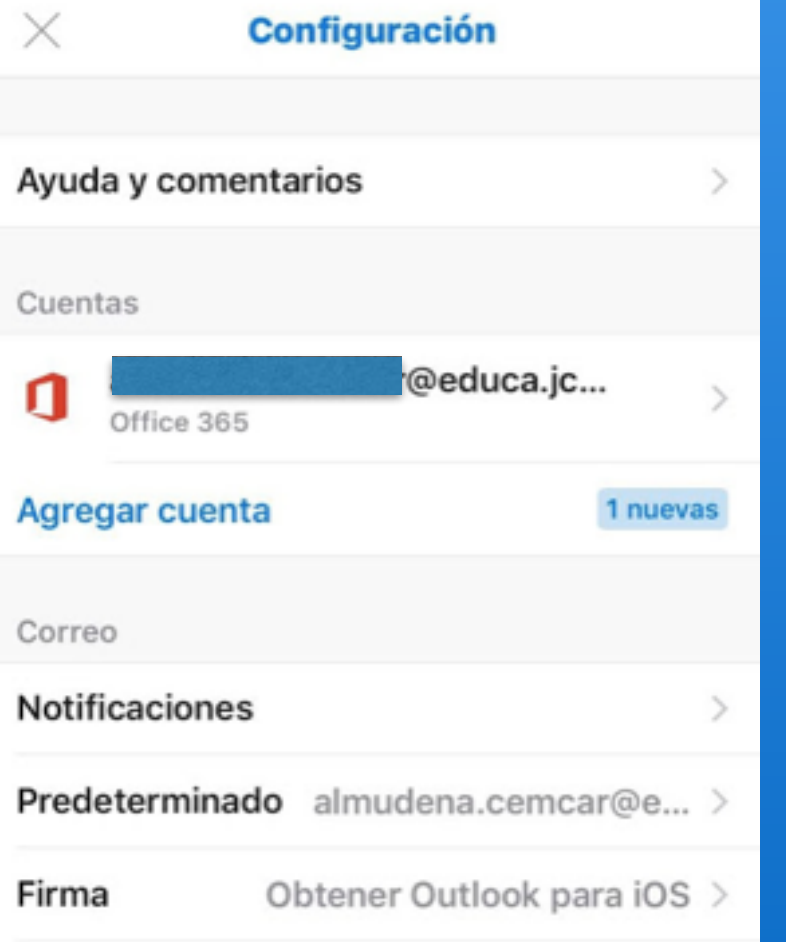

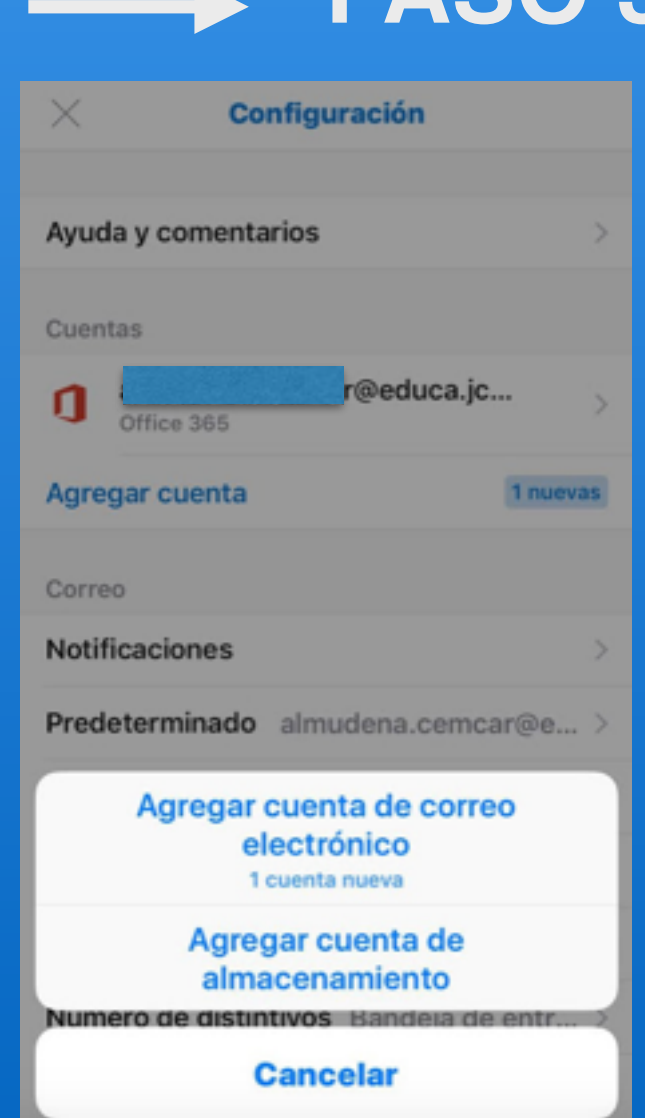

#### **PASO 3:** AGREGAR CUENTA de correo electrónico

**PASO 4:** Ir al "PASO 6" de la explicación anterior